## **Алгоритм загрузки выпускных квалификационных работ в Электронную библиотеку образовательных ресурсов ОГУ имени И. С. Тургенева**

1. В 2024 г. выпускные квалификационные работы будут загружаться в Электронную библиотеку образовательных ресурсов <https://elib.oreluniver.ru/>

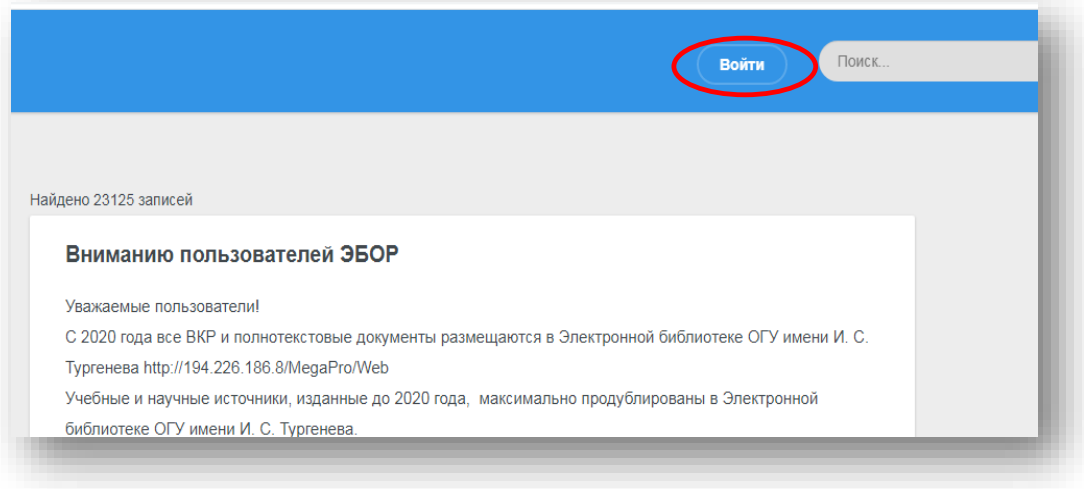

2. Ответственным, отвечающим за размещение ВКР необходимо самостоятельно зарегистрироваться на этом ресурсе. Тем, кто уже имел регистрацию, вспомнить свои учетные данные, воспользовавшись функцией восстановления пароля.

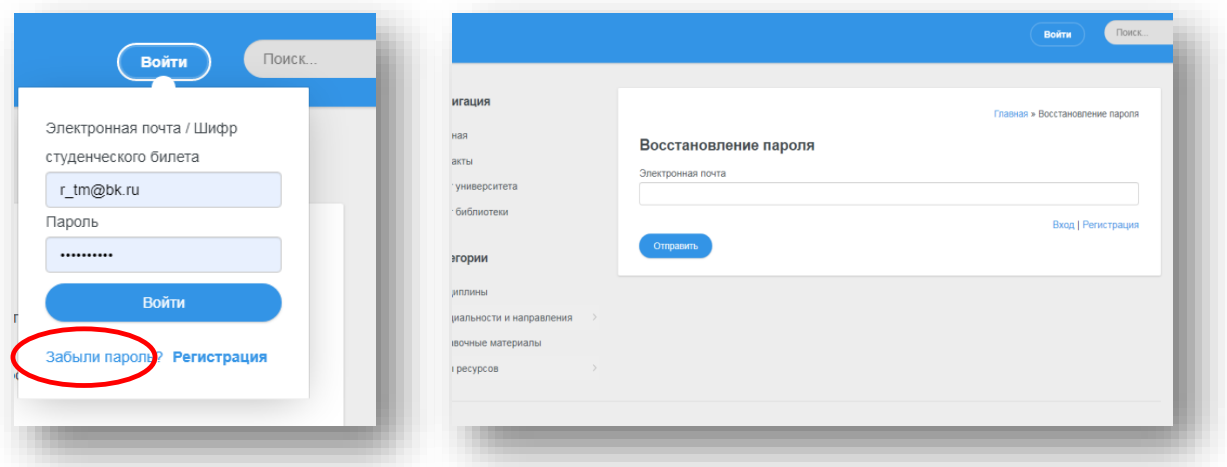

Обратите внимание: При регистрации в качестве логина **(обязательно!)** используется адрес **личной** электронной почты, **пароль** Вы создаете **самостоятельно**. В поля вводится **актуальная информация** по месту работы и т.п.

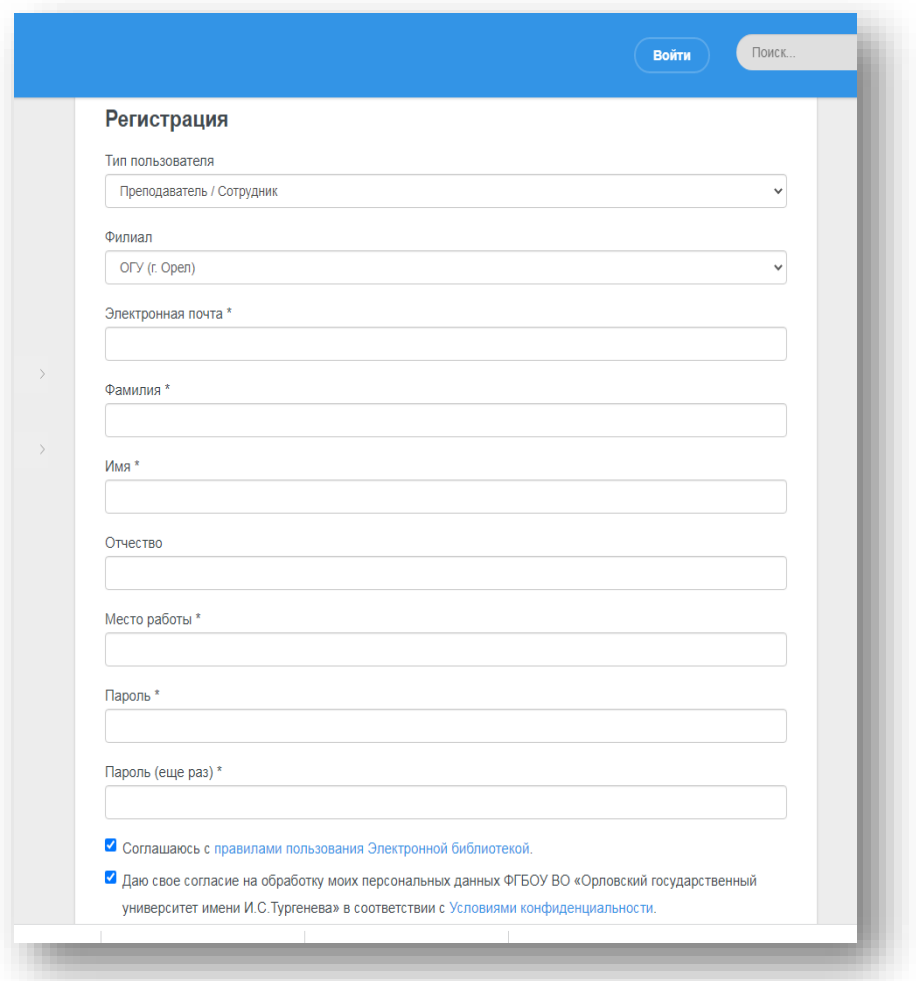

1. После регистрации для ускорения процесса активирования пользователя и завершения процесса регистрации **Вам необходимо отправить письмо на электронный адрес:** [r\\_tm@bk.ru](mailto:r_tm@bk.ru) с просьбой расширить права пользователя. Это необходимо для доступа к модулю загрузки.

2. После подтверждения регистрации Вы можете войти на сайт под своими данными.

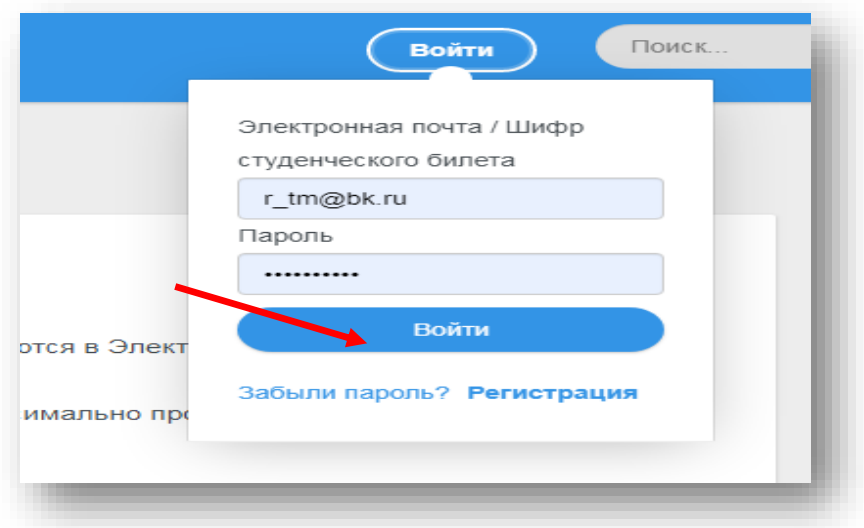

**3.** После успешного входа кнопка **Входа** меняется на название **Профиль**

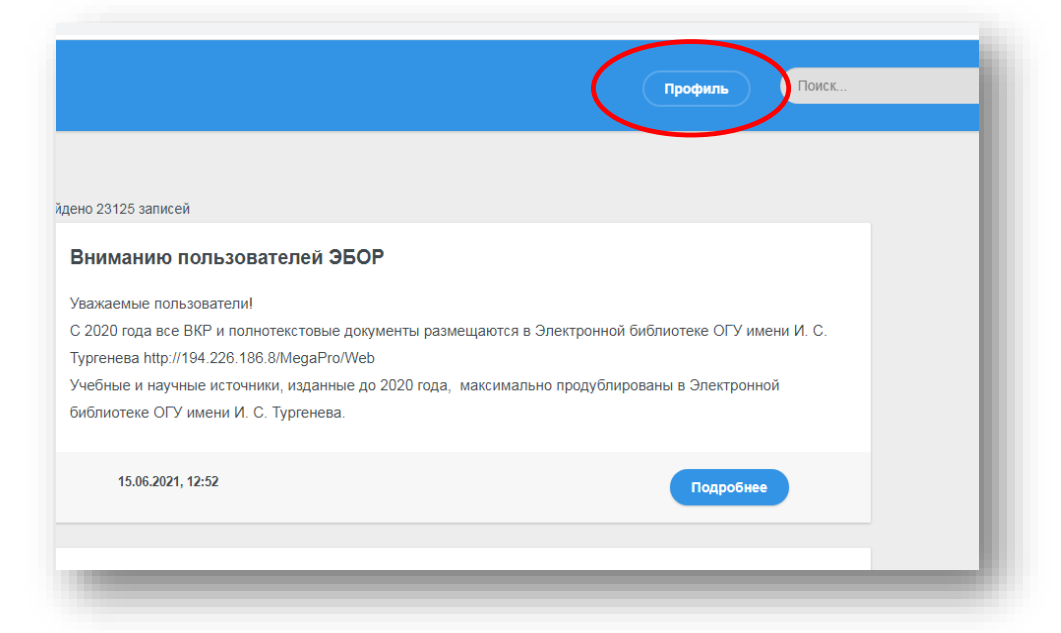

4. Для входя в раздел загрузки нажимаете **Профиль** и выбираете **Панель администрирования**

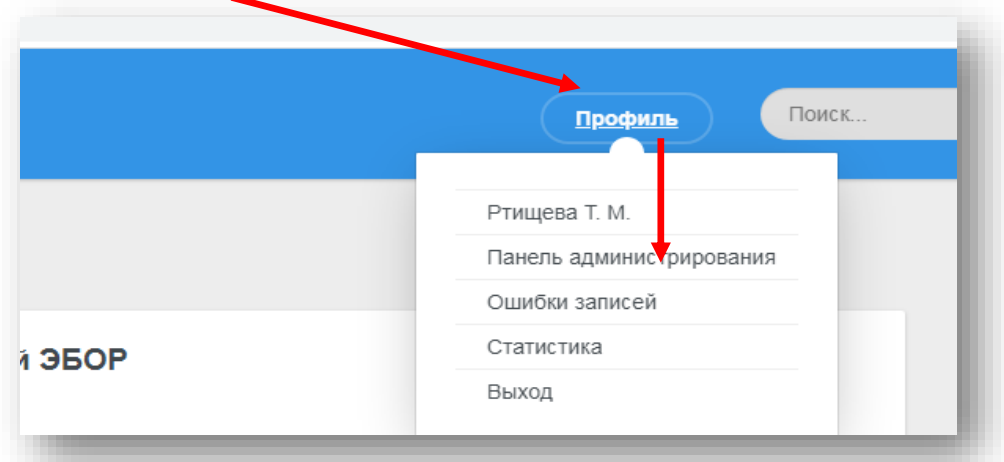

5. Для загрузки описаний работ Вам необходим раздел **Записи**

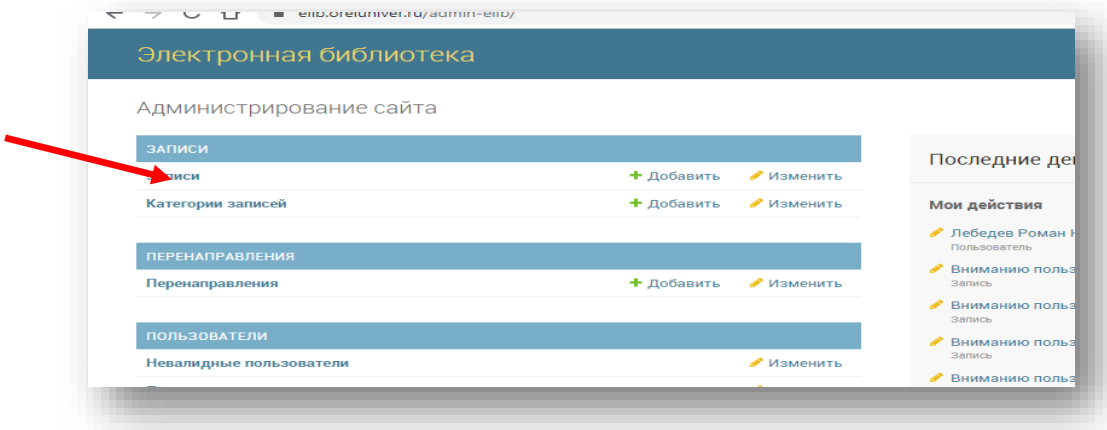

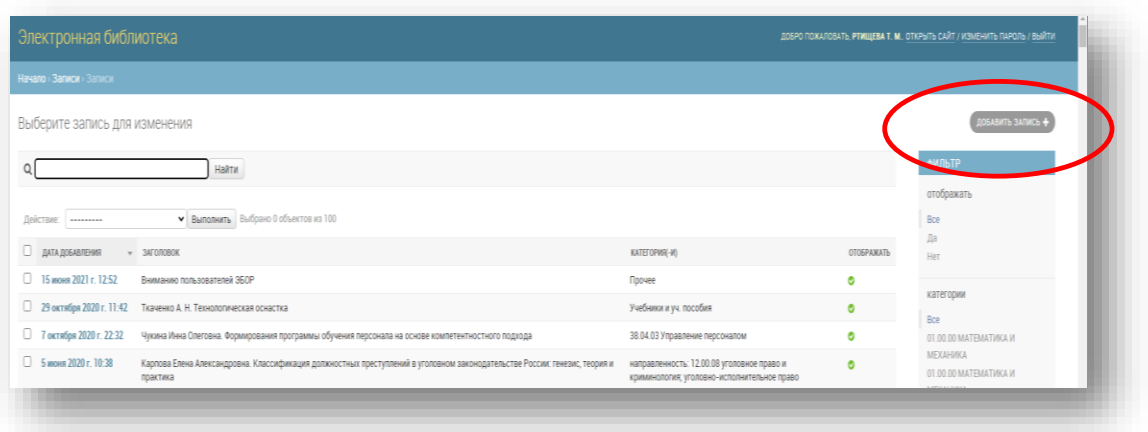

6. Справа вверху в разделе **Записи** нажимаем кнопку **Добавить запись**

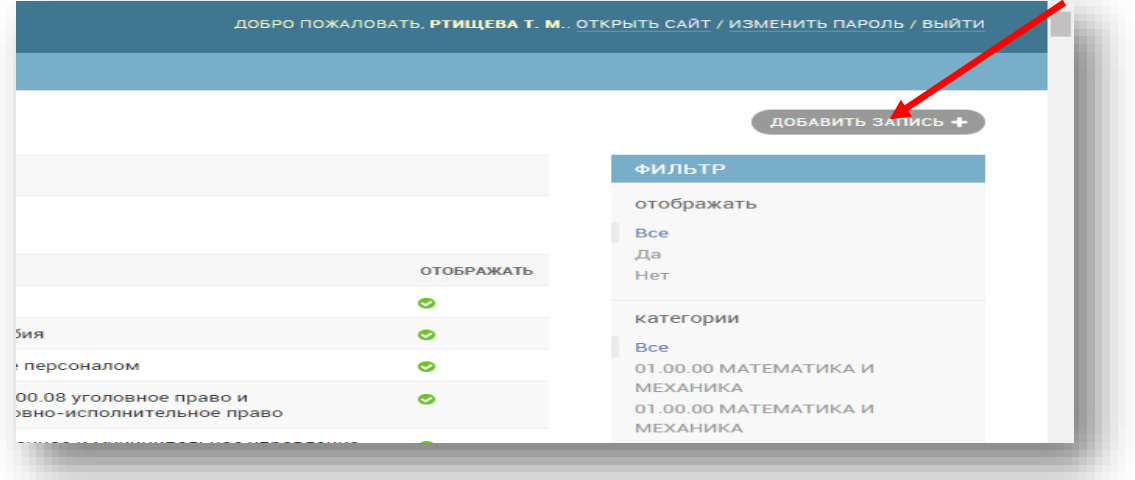

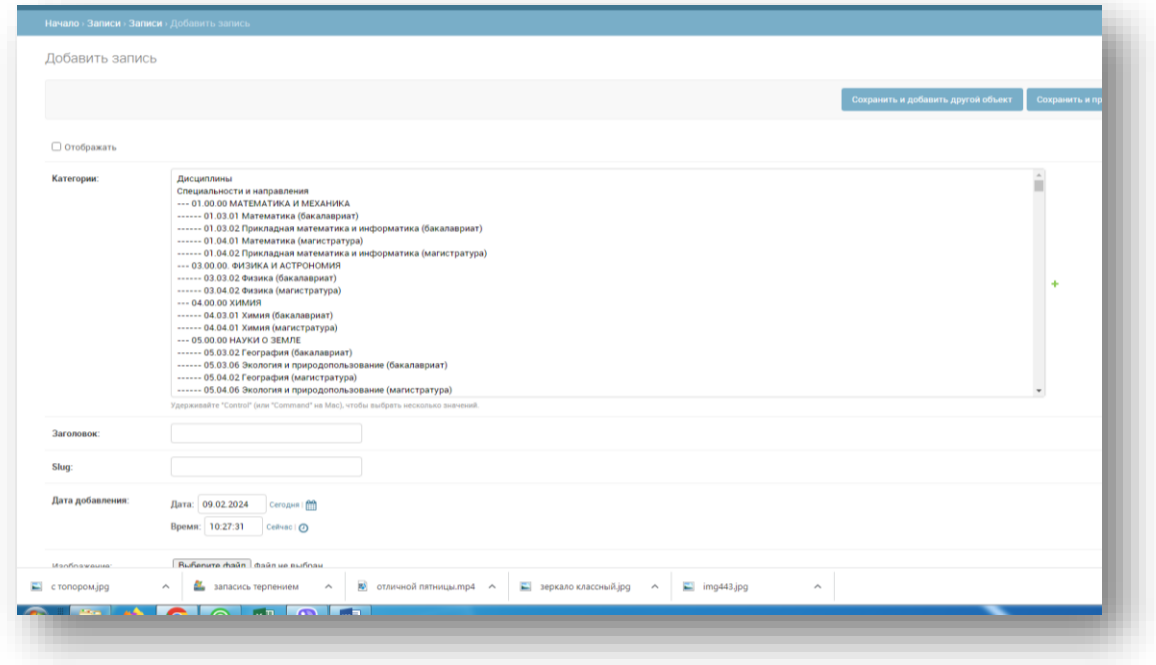

В этом разделе необходимо:

- проставить галку в пункте **Отображать**,

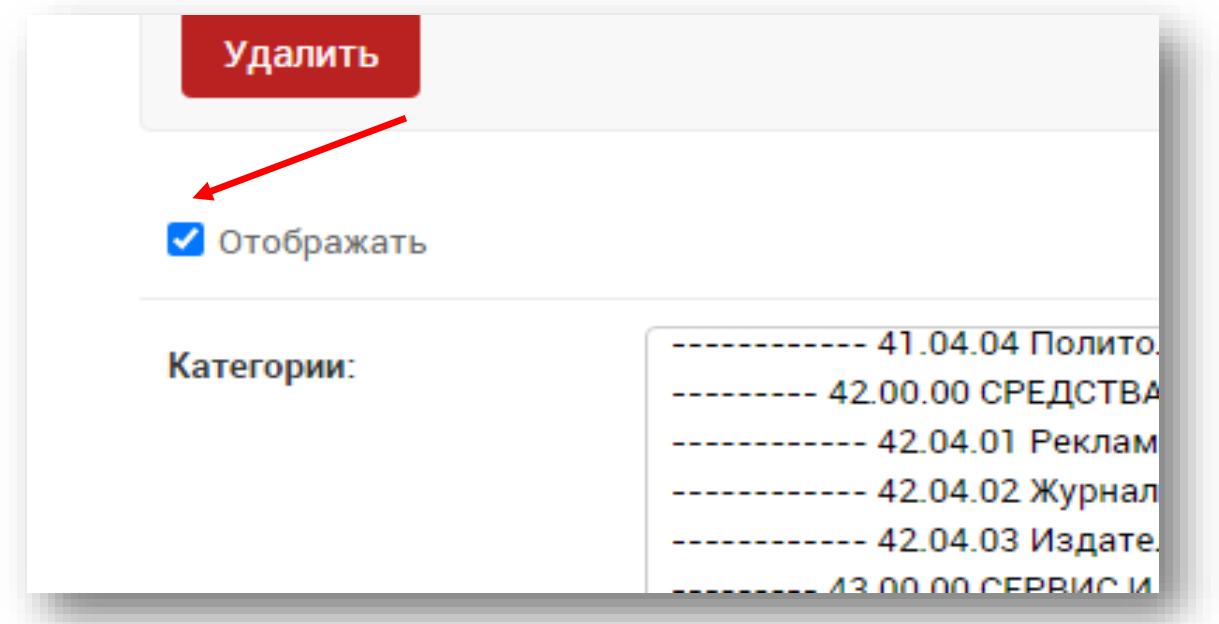

- выбрать из списка необходимое направления подготовки (специальности) с названием профиля.

**Внимание!!! Если нет нужного профиля, необходимо написать письмо на электронную почту** r\_tm@bk.ru **c пометкой «добавить» точное описание профиля по образцу уже введенных профилей** 

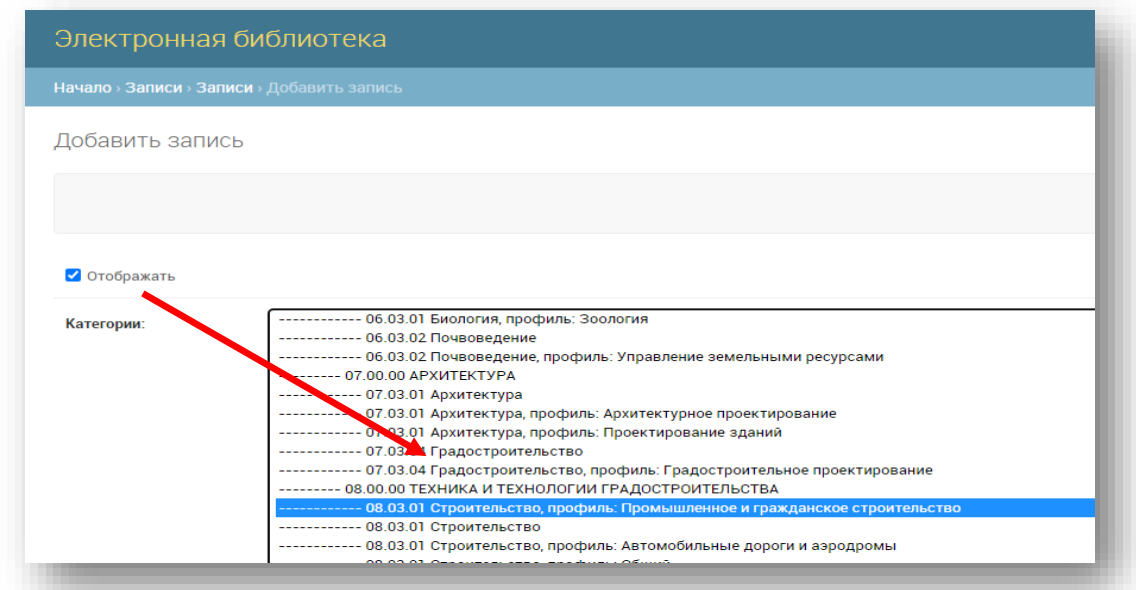

- Для загрузки описания ВКР Вам необходимо открыть файл с описанием ВКР, выделить весь текст (нажать **CTRL + A** ), проставить шрифт **Arial и размер 14.**

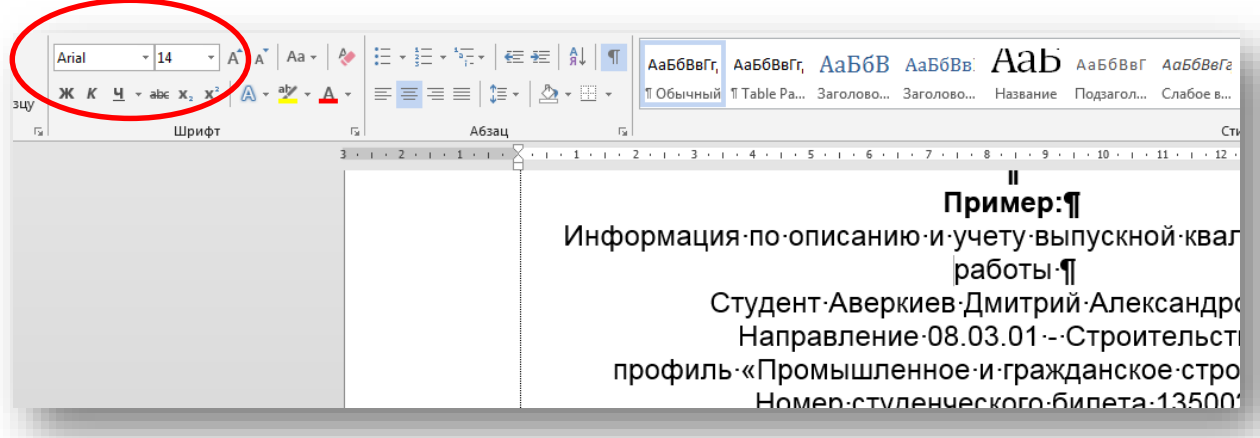

- После этого, в **Заголовок** копируем из описания ФИО и название ВКР (до двоеточия)

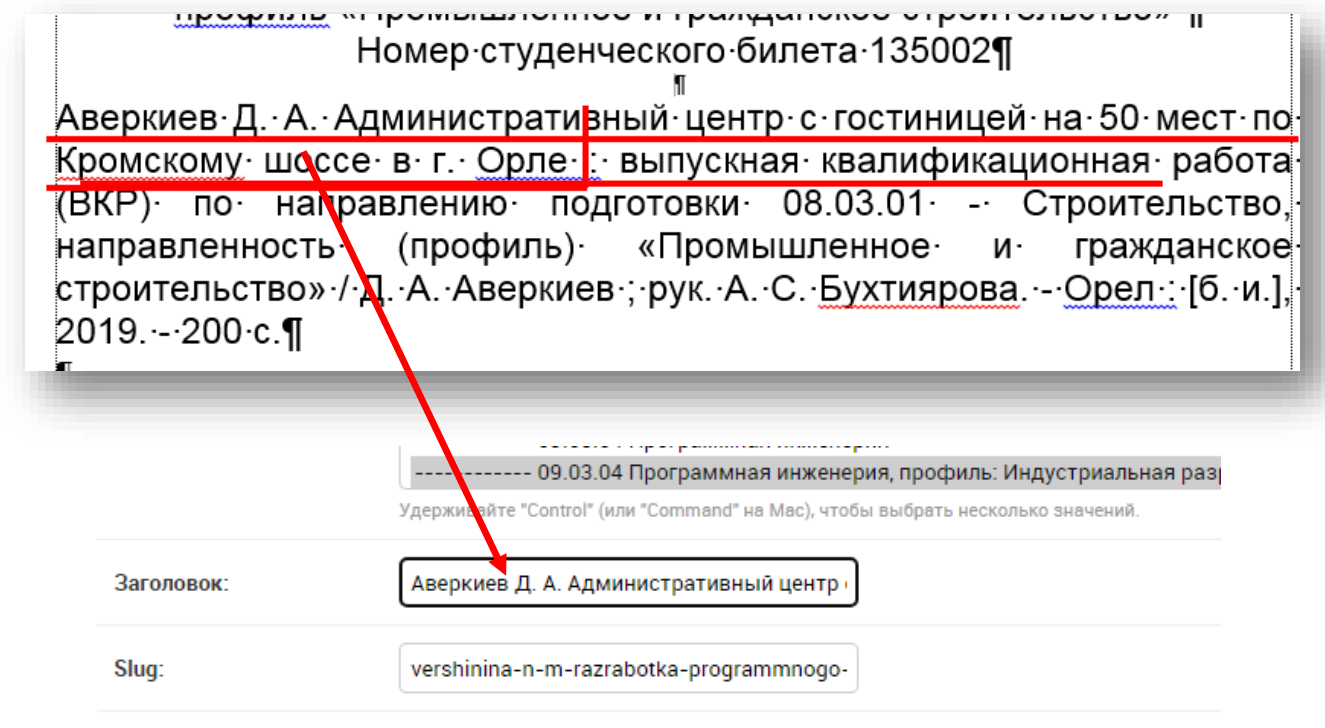

- Поля **Slug** и **Дата добавления** заполняются автоматически – их **не трогаем**.

- В поля **Краткий** и **Текст** копируем все описание полностью

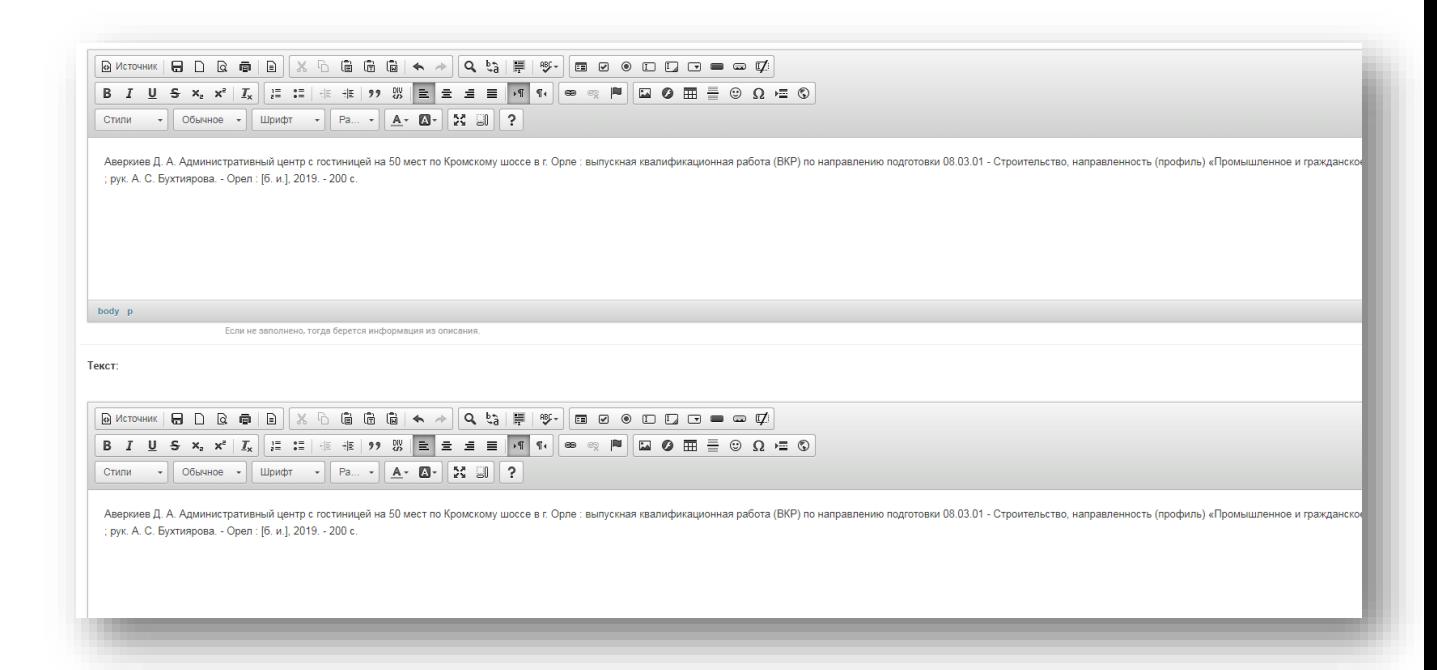

После заполнения полей **Краткий текст и Текст** нажмите кнопку **СОХРАНИТЬ**

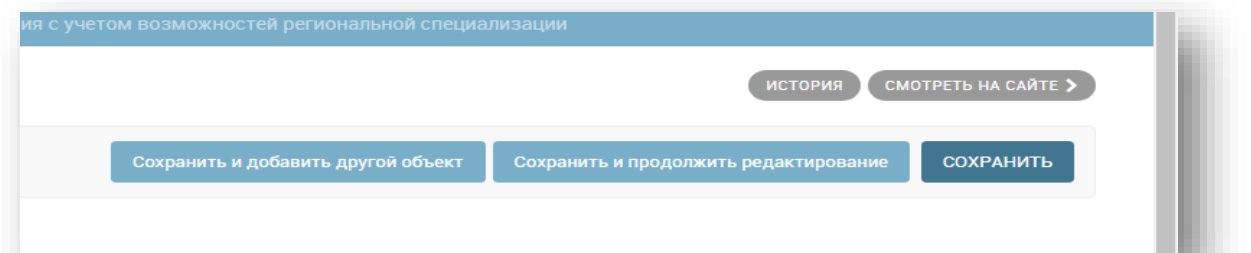

Теперь Ваша запись будет отображаться в списке и на сайте (о чем свидетельствует зеленый индикатор справа).

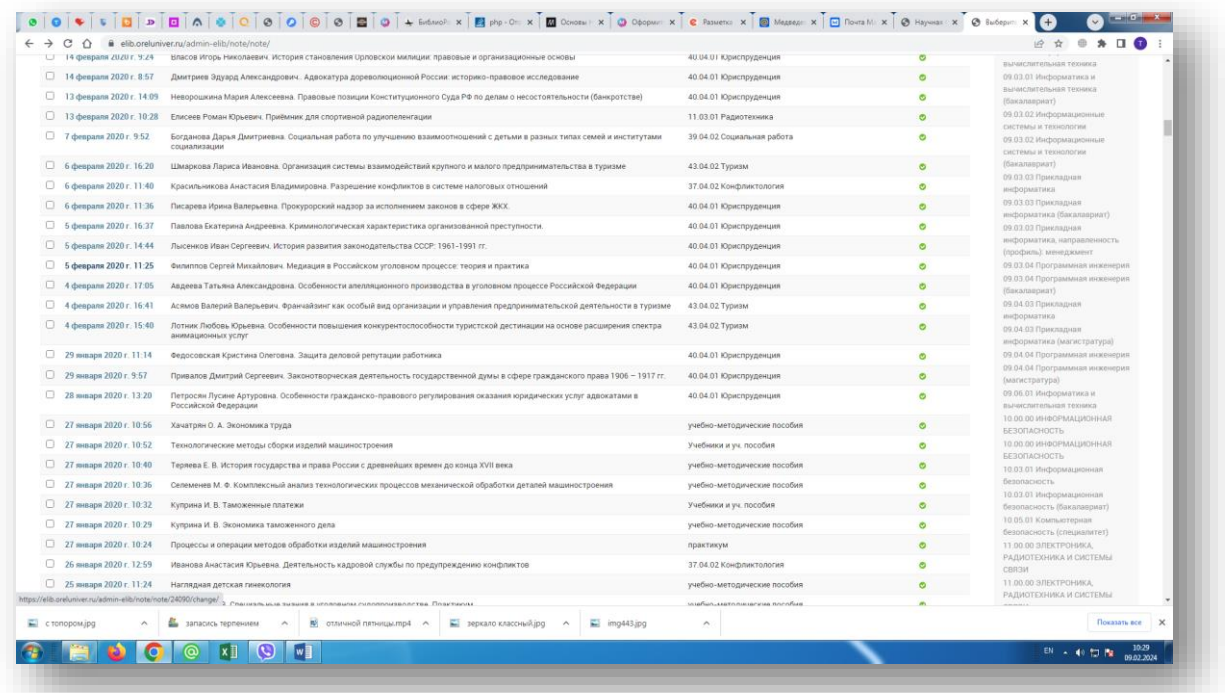

**ВНИМАНИЕ !!! Обязательно посмотрите, как выглядит описание на сайте (заголовок, описание, нажмите кнопку «подробнее»).**

**Записи, оформленные не по требованиям, указанным в инструкции, будут удаляться без предупреждения.** 

После завершения работы с описанием ВКР, Вам необходимо подгрузить файл с ВКР .В разделе ФАЙЛЫ нажмите кнопку **Добавить еще один файл** – **Выберите файл.**

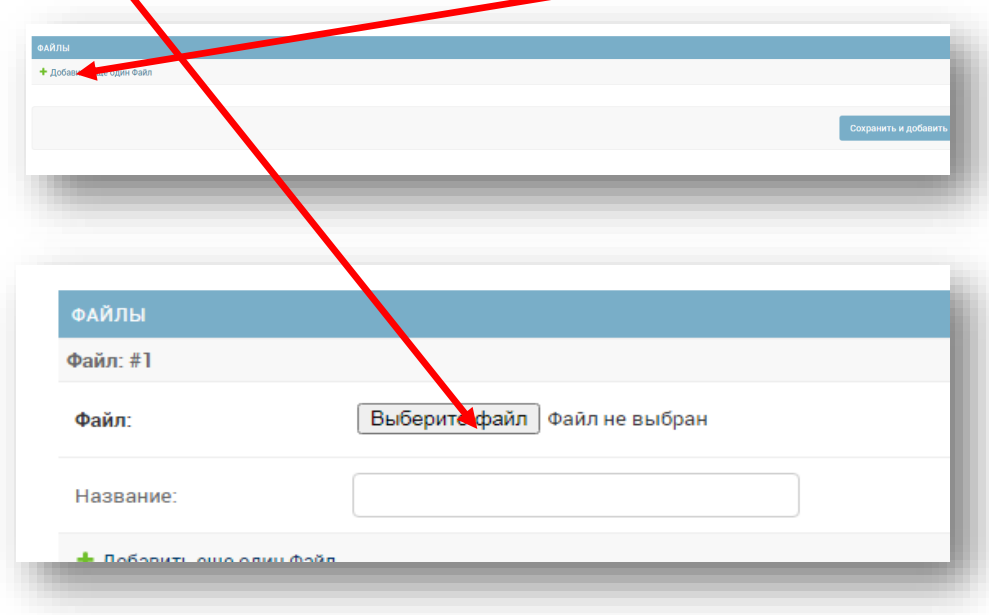

Из папки, созданной на рабочем столе компьютера, выберите файл с ВКР студента, нажмите кнопку **ОТКРЫТЬ.**

Название загружаемого файла должно соответствовать следующим требованиям:

## **Файл должен быть набран латиницей с нижними подчеркиваниями без пробелов, шифр направления без точек (VKR\_380408\_Ahmat\_C\_C\_2023)**

## В Поле **Название** ничего не заполняем (!).

После выполнения всех действий необходимо нажать кнопку **Сохранить** (справа). В окончательном варианте после нажатия кнопки **Сохранить**, подкрепленный файл будет выглядеть следующим образом:

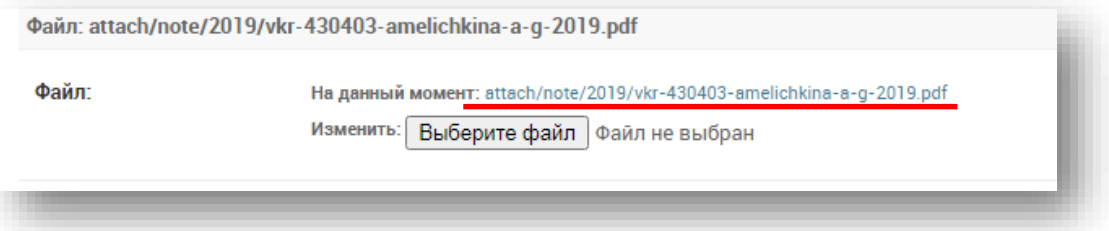

На сайте правильное представление ВКР будет выглядеть следующим образом:

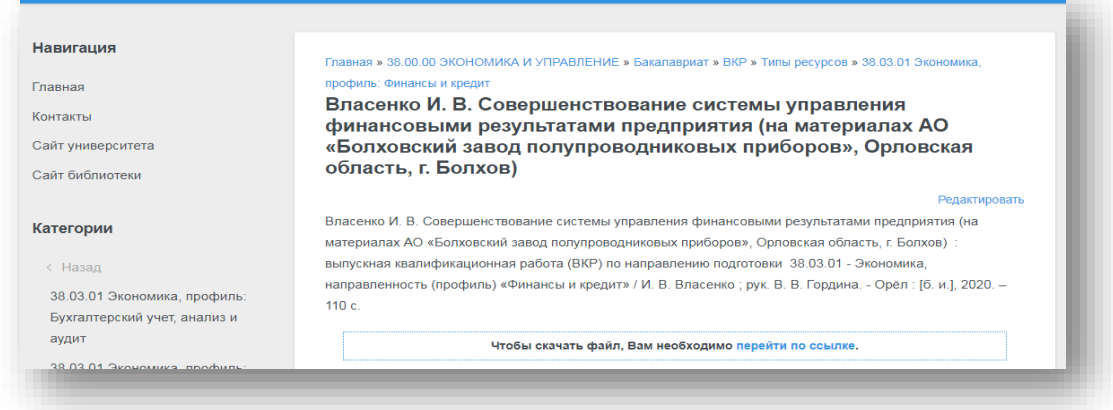

**В случае возникновения вопросов и проблем Вам необходимо написать письмо на электронную почту**: [r\\_tm@bk.ru](mailto:r_tm@bk.ru)